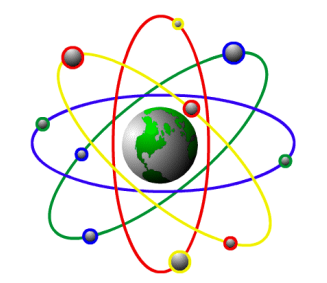

2500 N. Federal Highway Ft. Lauderdale, FL 33305 800-646-4767 Toll Free 954-568-2533 Voice 954-568-3306 Fax pos@posintl.com E-mail posintl.com Internet

## P.O.S. International, Inc **Support Bulletin**

## Multiple Taxing Set Up

A few things to be done to setup an item with multiple taxing by item category.

- **1.** Go to "System Setup", "Utilities", "Run Tas Command" Run program PSCSMTXT
	- Enter station and press <ENTER>
	- If category taxing is on, it will ask if you want it off.
	- If category taxing is off, it will ask if you want it on.
	- Turn Category taxes ON
- **2.** Setup your taxing records.

- By pressing ALT-I from Maintain Tax you can setup categories for each taxing code. For

example:

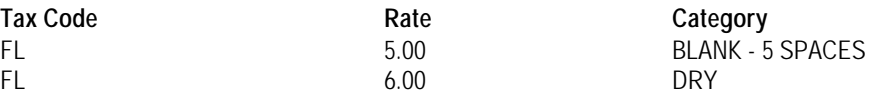

If the item being sold has a category of DRY 6.00% will be charged. If the item being sold has any other category 5.00% will be charged.

*IMPORTANT NOTE: If the tax is being charged for a blank category item insert 5 spaces in the tax category field.*

If taxes need to be broken down further for accounting purposes the following method can be used.

**1.** Setup your taxing ALT-I from Maintain Tax you can setup categories each taxing code. For example:

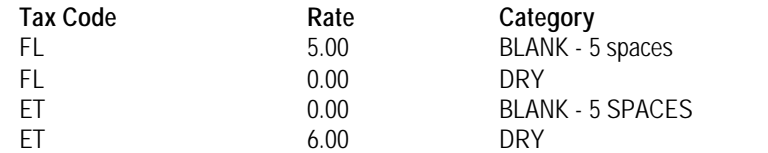

This will accomplish the same, however, the tax can be distinguished between FL tax and ET Environmental tax.

*General Note: To Print sales tax detail on receipts please go to "System Setup", "Utilities", "Run Tas Command" Run program PSCSPTXT*